# Mode opératoire CHORUS-DT Missions professionnelles

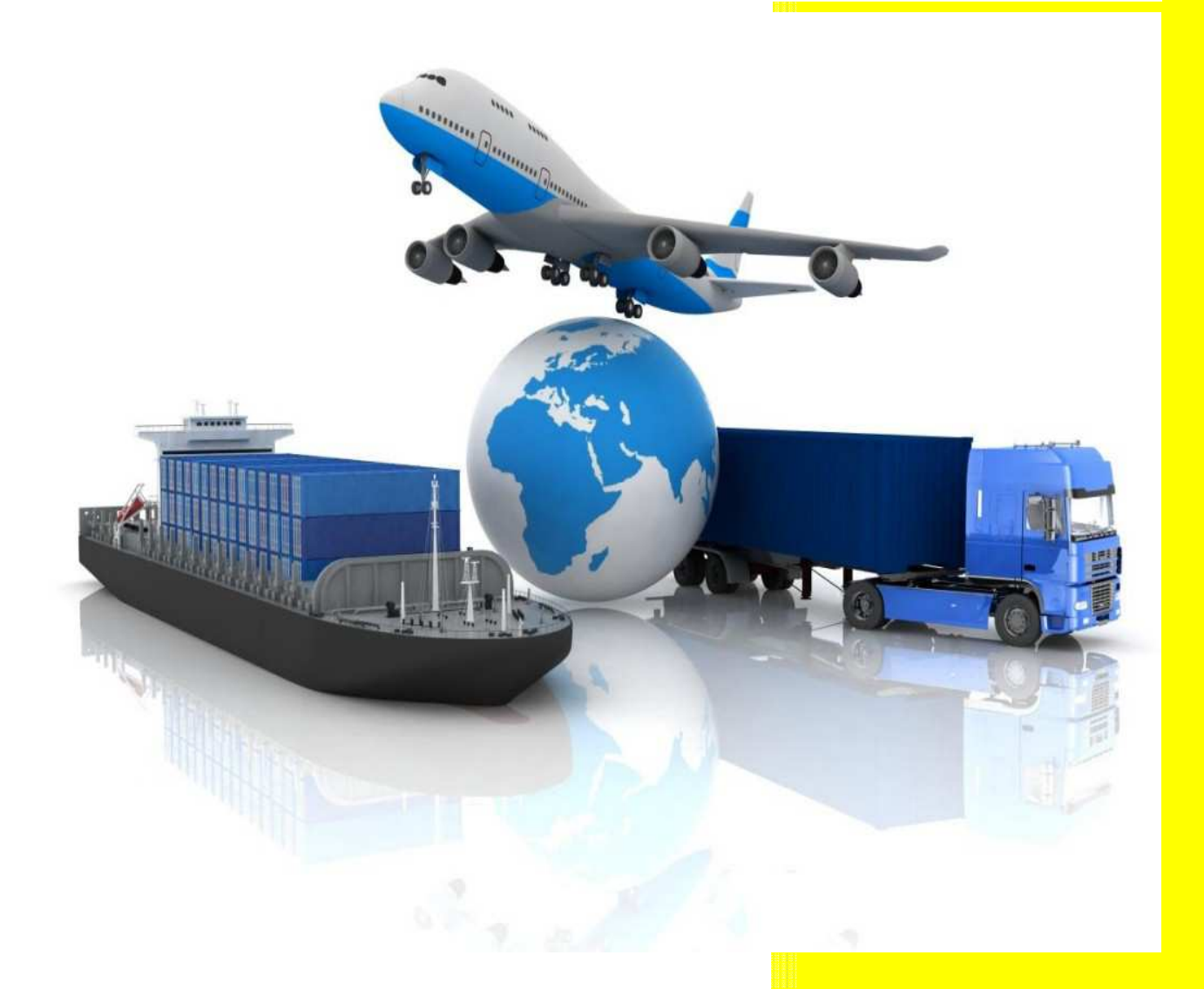

Division des déplacements temporaires Direction des services départementaux de l'Education nationale du Val d'Oise Immeuble Le Président 2A, avenue des Arpents - Osny 95525 Cergy-Pontoise Cédex

Ce.ddt@ac-versailles.fr http://www.ac-versailles.fr/public/frais-deplacement

# **Ce guide vous accompagne…**

Reportez-vous à ce mode opératoire à chaque fois que vous rencontrez une difficulté sur Chorus-DT car vous y trouverez certainement la réponse à votre question.

Et ce guide vous aidera sûrement si vous déclarez vos frais pour la première fois !

Si vous êtes enseignant TZR ou en service partagé, veuillez consulter le mode opératoire qui vous est spécialement dédié (site du rectorat : https://extranet.ac-versailles.fr/dt).

**Régulièrement et chaque mois pour les itinérants**, vous devez déclarer vos frais de déplacement sur Chorus-DT. Une fois par mois, cela permet des virements réguliers et tout le monde s'y retrouve !

Attention, si vous êtes allé vous former ou si vous avez participé à des examens ou concours, ne les saisissez pas sur Chorus-DT mais contactez l'émetteur de votre convocation qui les enregistrera sur GAIA ou IMAGIN suivant le cas.

L'accès à Chorus-DT se fait via le portail ARENA dans l'onglet gestion des personnels, déplacements temporaires.

**En cas de difficulté technique**, vous pouvez contacter le guichet unique CARIINA, mis en place par la division des services informatiques du rectorat :

### cariina

• soit par formulaire en ligne accessible depuis le portail ARENA domaine « Support et assistance »,

soit en composant le<sup>ON Indigo</sub> 0 820 36 36 36</sup>

La plate-forme d'assistance CARIINA est ouverte, hors vacances scolaires, de 8h30 à 18h00 du lundi au jeudi et de 8h30 à 17h00 le vendredi.

**En cas de difficulté sur l'utilisation de l'outil**, n'hésitez pas à contacter la personne qui suit vos frais à la division des déplacements temporaires. Un organigramme du service est visible sur le site du rectorat : https://extranet.ac-versailles.fr/dt.

**Au fait, des messages s'affichent lorsque vous vous connectez. N'oubliez pas de les lire avant de les fermer !** 

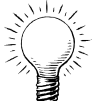

D'autres messages d'informations apparaissent sur le côté gauche de l'application :

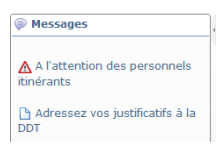

# **Table des matières**

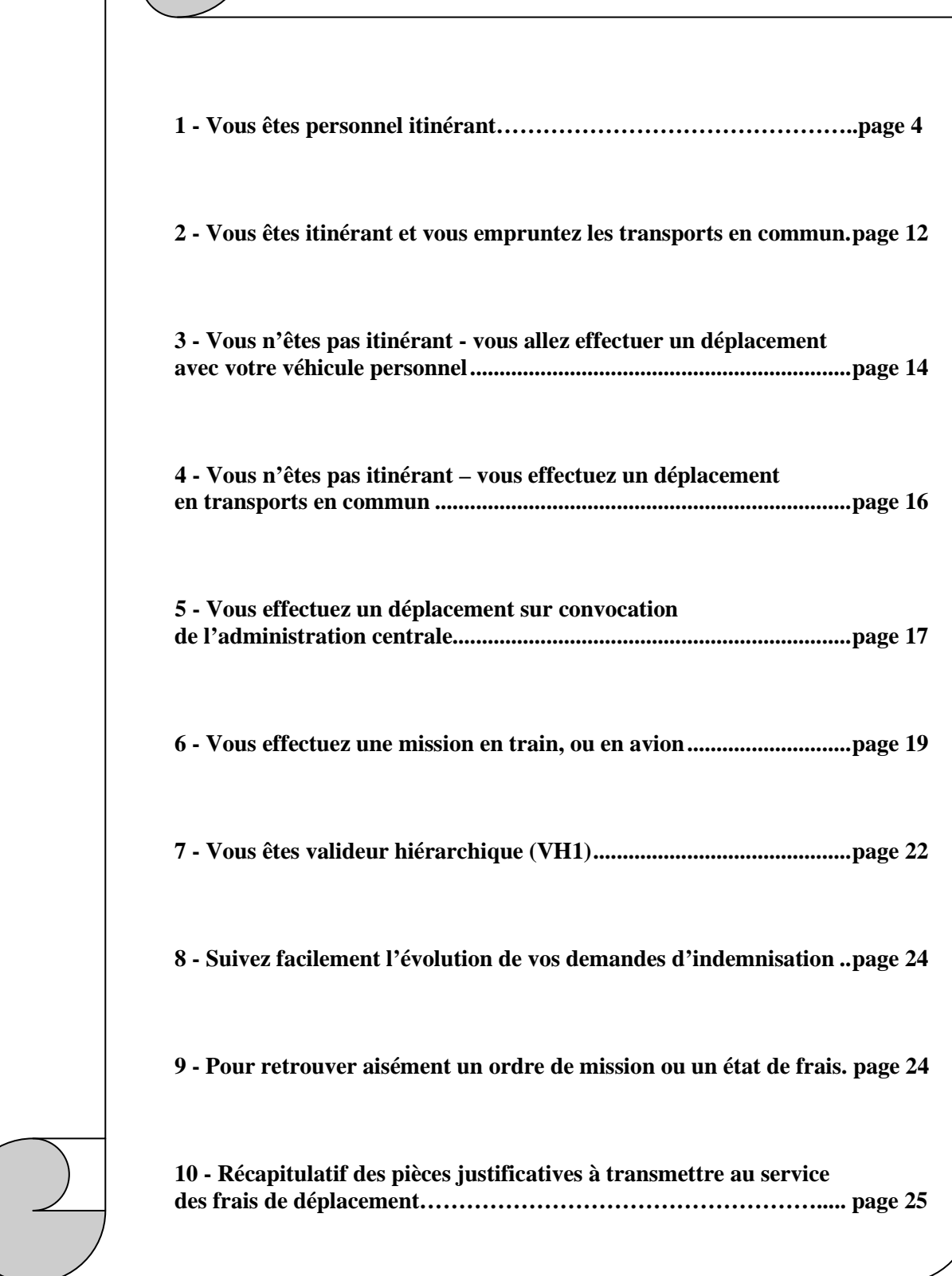

### **1 - Vous êtes personnel itinérant**

### *Alors vous disposez d'un ordre de mission permanent…*

Vous vous déplacez chaque jour et vous êtes autorisé à emprunter votre véhicule personnel. A la demande du rectorat ou de votre département suivant le cas, la division des déplacements temporaires vous a donc créé une autorisation permanente de déplacement sur un trajet fréquent pour une durée maximum de 365 jours. C'est votre ordre de mission permanent (**repérez-le)**. Ça tombe bien, vous avez une super voiture et vous êtes assuré pour vos déplacements professionnels !

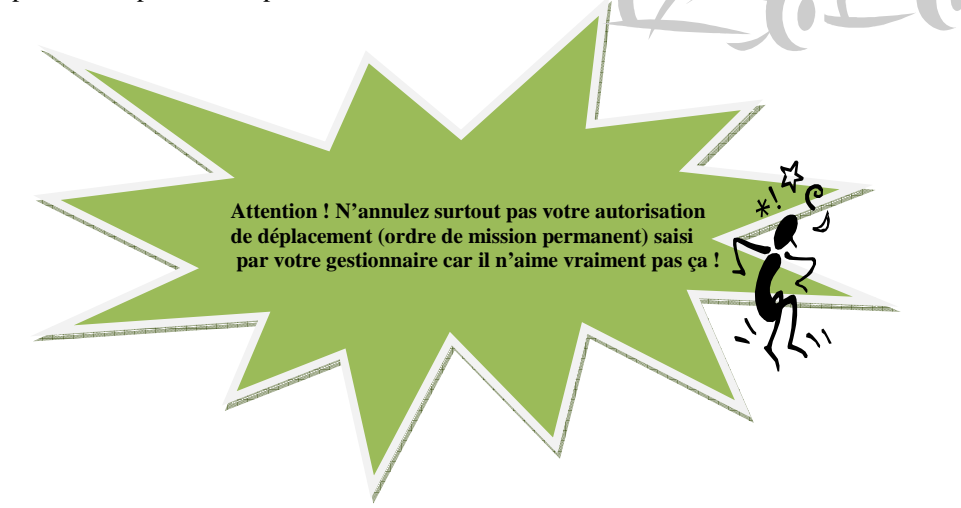

### *A propos de votre véhicule…*

Envoyez vite une copie de votre carte grise ainsi qu'une attestation d'assurance *(attention, celle-ci doit couvrir vos déplacements professionnels)* à la division des déplacements temporaires **qui se chargera d'enregistrer les renseignements sur votre fiche profil**. Faites de même à chaque changement de véhicule en précisant la date d'effet.

#### *Et du changement de barème…*

Chorus-DT cumule vos kilométrages ce qui permettra automatiquement les changements de barèmes si vous roulez beaucoup. Attention, si vous déclarez deux véhicules (professionnellement assurés, bien entendu), Chorus-DT cumulera des kilomètres sur l'un, des kilomètres sur l'autre et vous ne dépasserez jamais le barème initial. Le kilométrage se cumule sur la voiture et non sur son conducteur !

### *Quelques règles à respecter…*

Pour des raisons de suivi de crédits et de régularisation des dépenses, vous devez saisir un ordre de mission par mois, **chaque mois**.

*C'est parti ! Créez un ordre de mission pour déclarer vos frais mensuels…* 

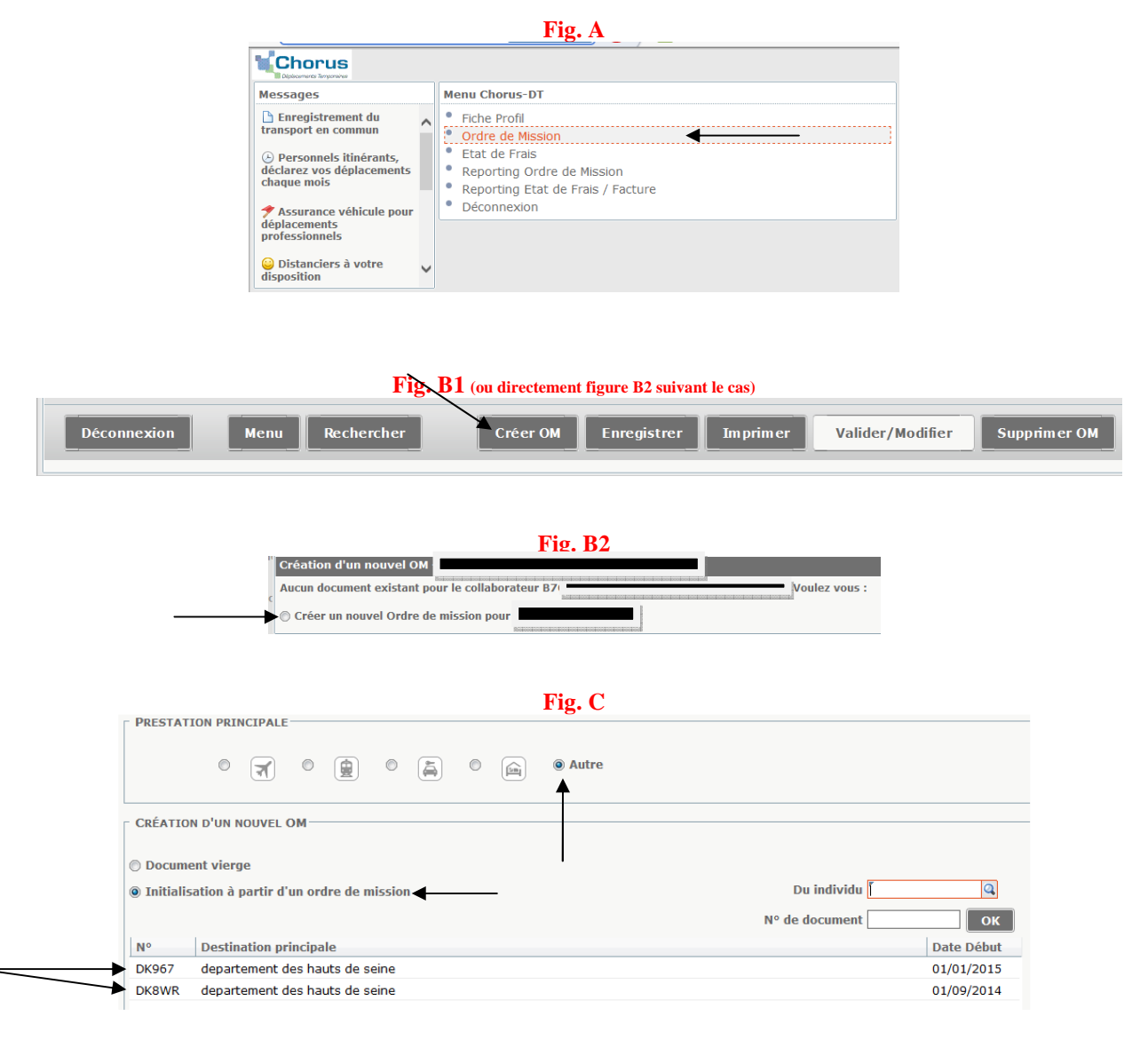

Sélectionnez l'ordre de mission permanent qui doit être en accord avec vos dates de déplacement (celui de 2014 pour déclarer des missions de 2014, celui de 2015 pour déclarer des missions de 2015) !

Sur l'ordre de mission créé, modifiez le type de mission pour choisir « OM personnels itinérants », répondez oui à la question posée et sélectionnez de nouveau l'ordre de mission permanent de référence :

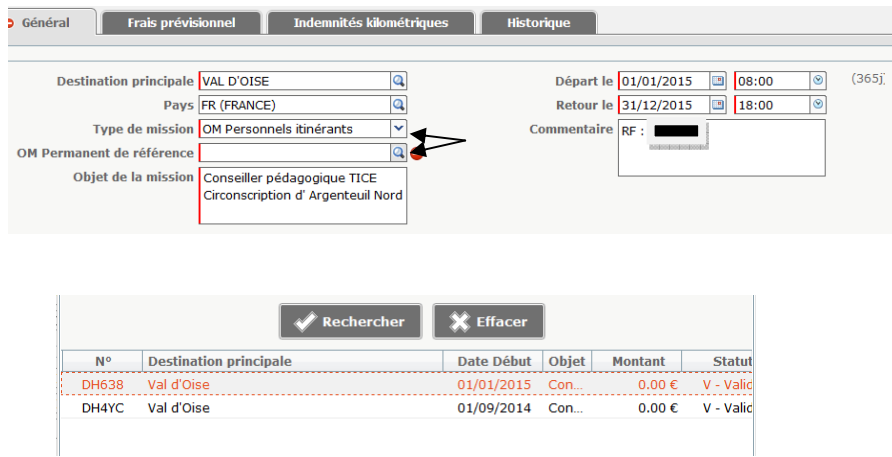

Les informations contenues dans l'ordre de mission permanent apparaissent ainsi automatiquement sur votre document vierge.

Modifiez les **dates de début et de fin de mission**. Indiquez la date du premier déplacement du mois et la date du dernier déplacement du mois. Exemple :

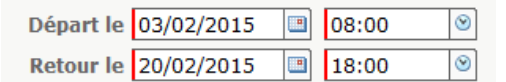

En bas de votre ordre de mission concernant l'autorisation de véhicule, « personnel pour besoin de service » doit être sélectionné. Votre véhicule doit apparaître (sinon, recherchez-le à l'aide de la petite flèche), ainsi que le barème qui y est associé (« barème IK standard »). Normalement, ces informations apparaissent automatiquement car elles ont été préalablement enregistrées sur votre ordre de mission permanent. *Si votre véhicule n'apparaît pas, contactez votre gestionnaire.* 

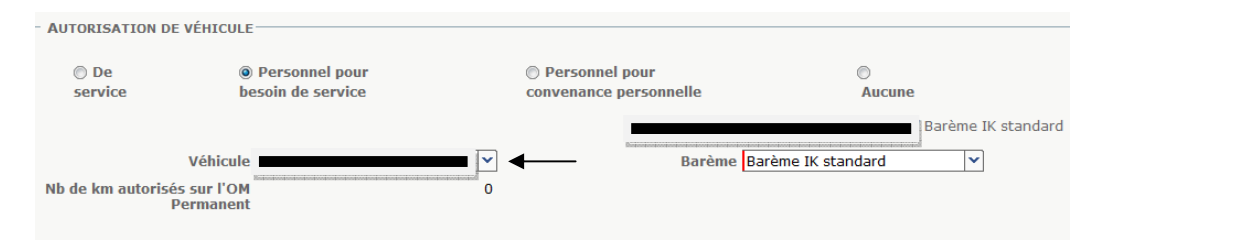

*Si vous empruntez les transports en commun, consultez le paragraphe 2.* 

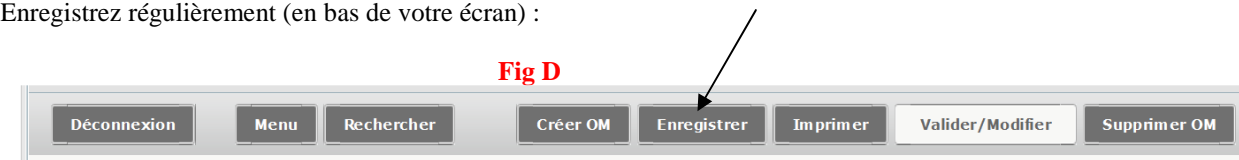

### *Déclarez vos trajets… (si vous avez effectué du covoiturage, voir plus loin)*

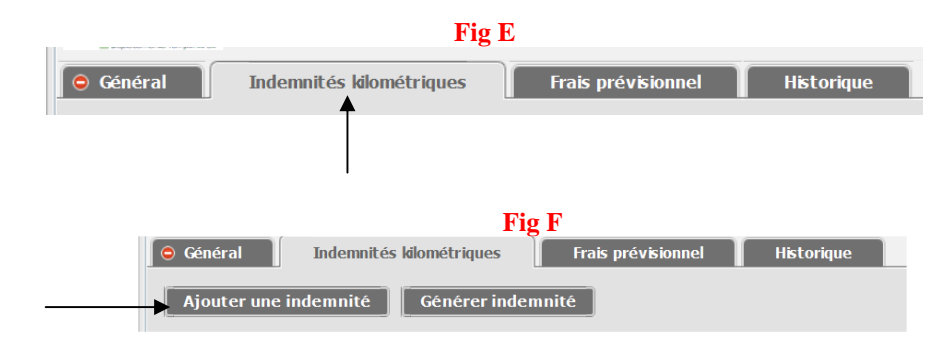

### Saisissez :

- la date de votre premier déplacement du mois,
- le trajet aller-retour (comportant éventuellement des étapes),
- le kilométrage relevé sur le distancier (pour les distances à étapes, cliquez sur « Lien vers un distancier » et sélectionner le trajet le plus court),
- le nombre de trajets c'est-à-dire « 1 »
- le motif de votre déplacement dans le commentaire (destiné au valideur) suivi de vos horaires de départ et retour à votre résidence administrative si vous vous êtes déplacé à la journée et que vous demandez une indemnité repas.

### Exemple :

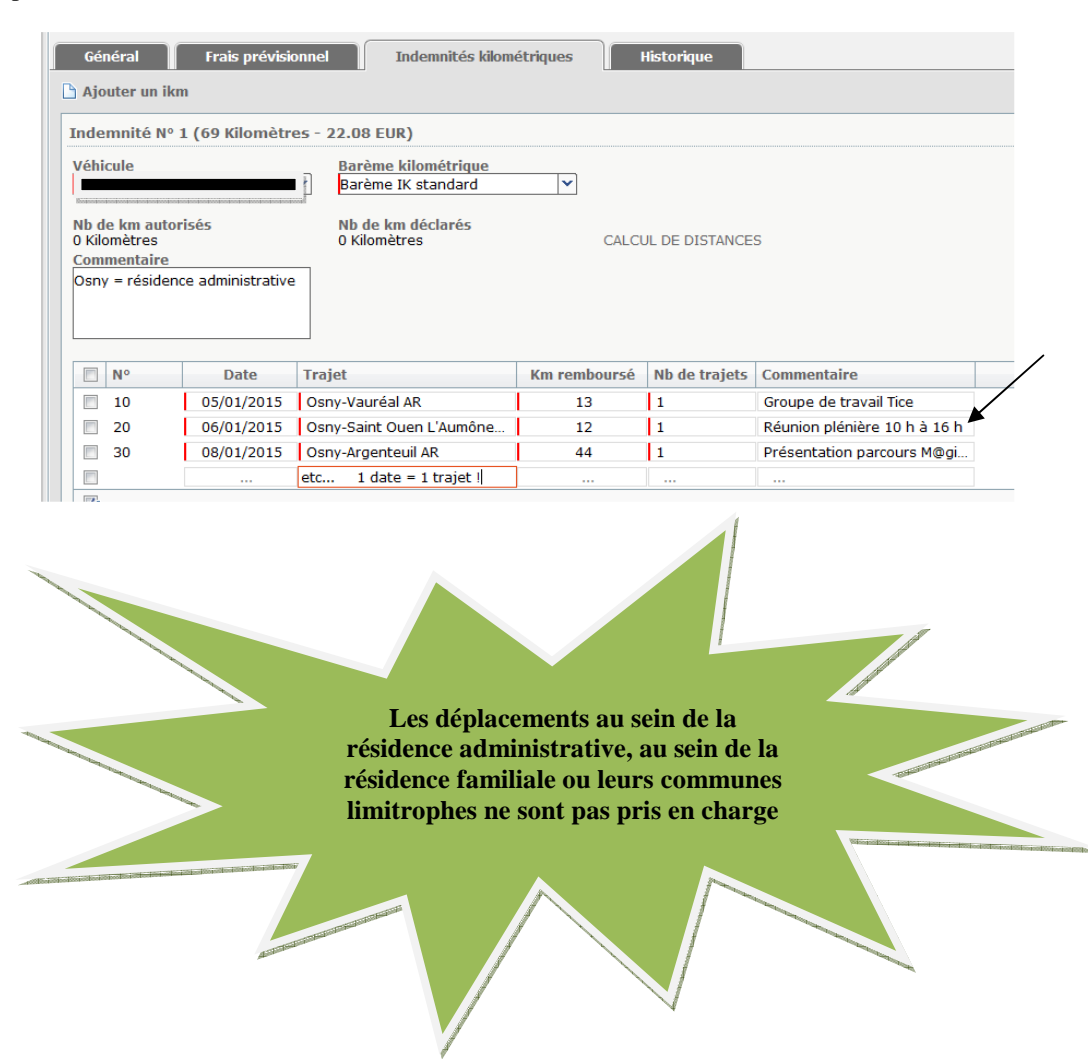

### *Vous vous êtes déplacé à plusieurs reprises dans une même journée*

Soit vous avez effectué un aller-retour à votre résidence administrative. **Indiquez vos horaires de mission :** 

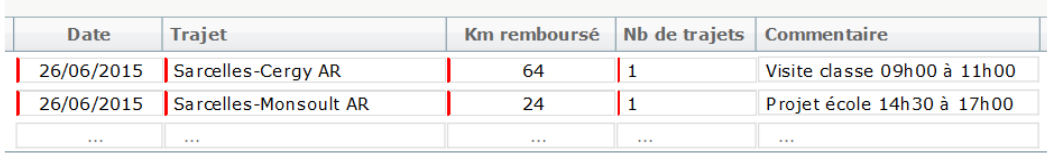

### Soit vous avez effectué une boucle :

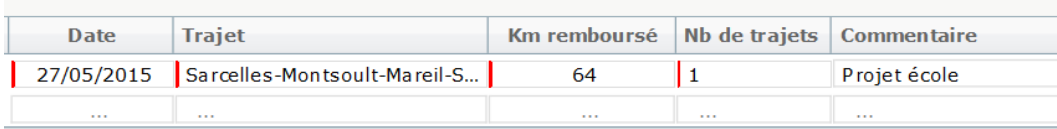

Si vous avez effectué une mission le matin et une formation l'après-midi : saisissez votre déplacement professionnel sur Chorus-DT (**et seulement celui-ci**) en **précisant les horaires de déplacement** et faites-vous indemniser la formation par le service qui vous a convoqué (celui-ci vous remboursera sur l'application GAIA).

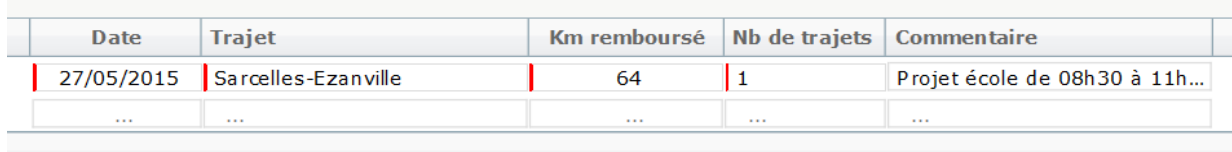

### *Vous avez effectué un trajet hors de votre secteur habituel de déplacement…*

Cliquez de nouveau sur « Ajouter un ikm » pour ouvrir un **second** pavé kilométrique et saisissez le déplacement concerné. Celui-ci sera indemnisé sur le **barème SNCF** (modifiez en conséquence) :

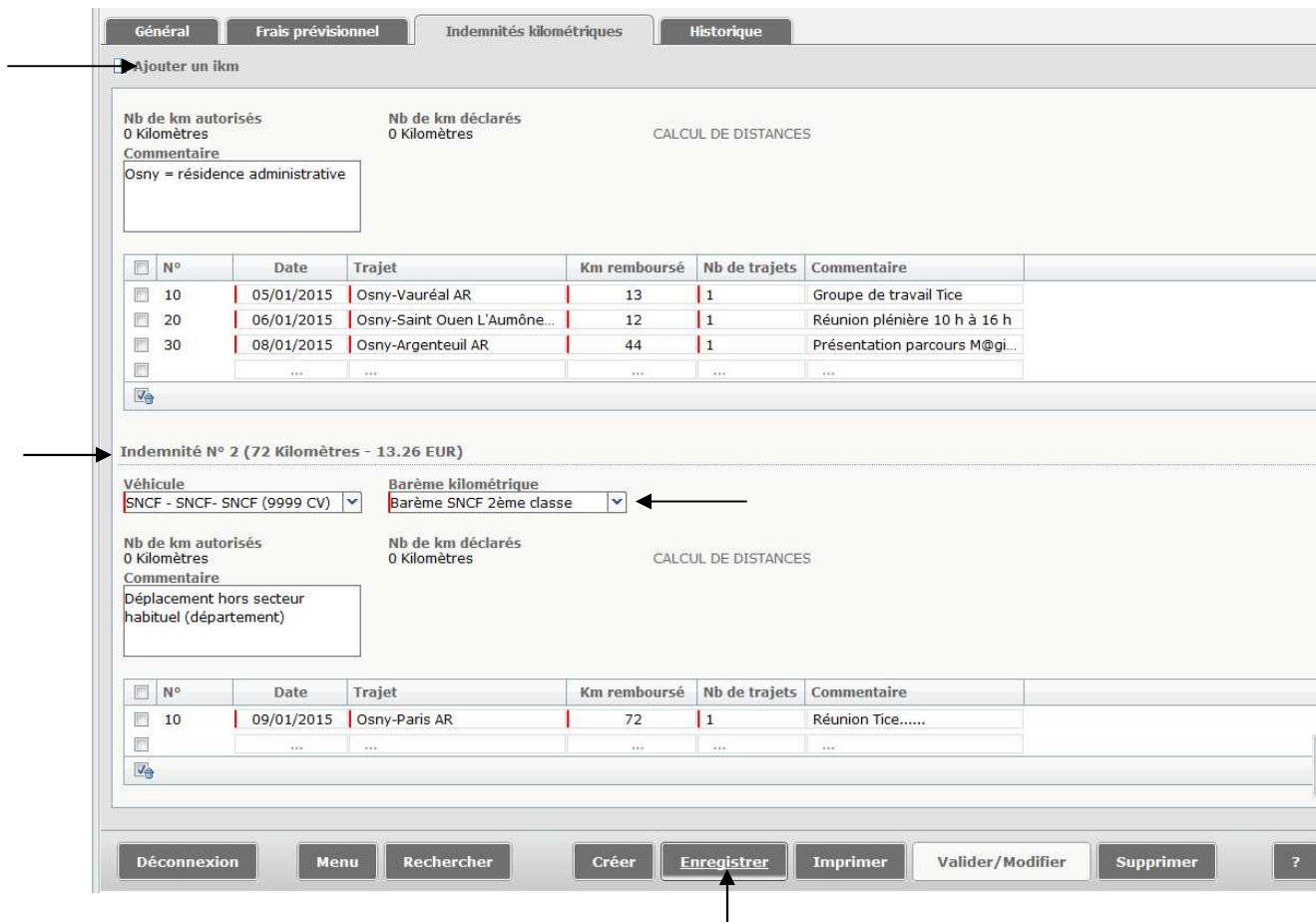

# *Vous vous êtes déplacé en covoiturage*

Précisez-le :

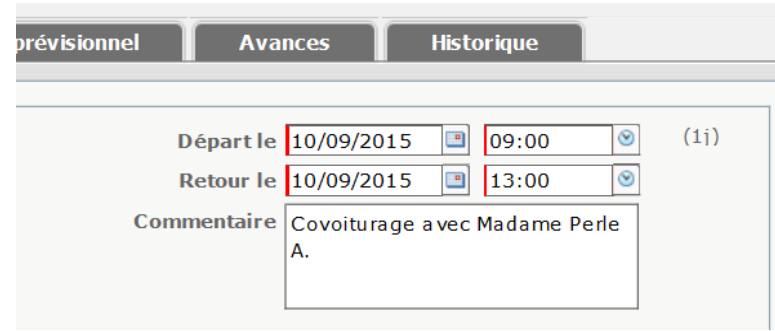

### *Faire une copie d'un ordre de mission existant, c'est possible…*

Cliquez sur l'un des OM qui apparaissent dans la liste, exemples ci-dessous, que vous modifierez ensuite :

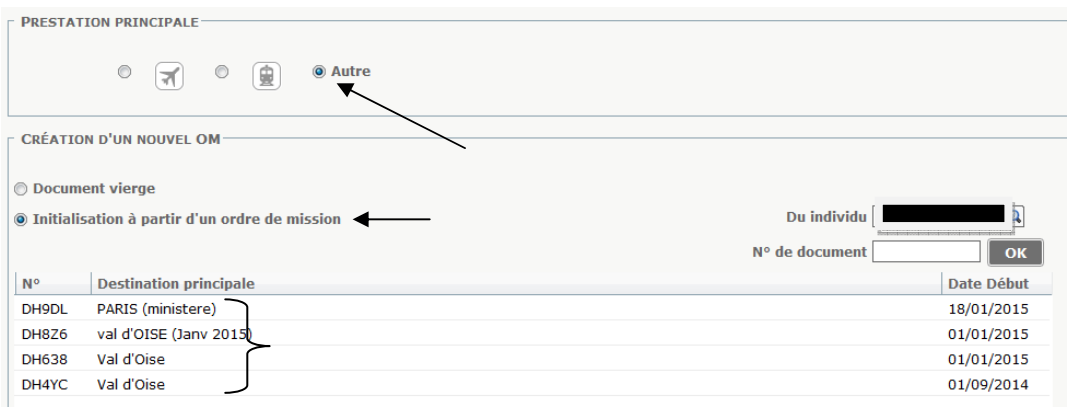

Vous connaissez la suite…

### *Vous demandez un frais repas pour le 6 janvier (exemple) en raison de l'amplitude horaire de votre déplacement…*

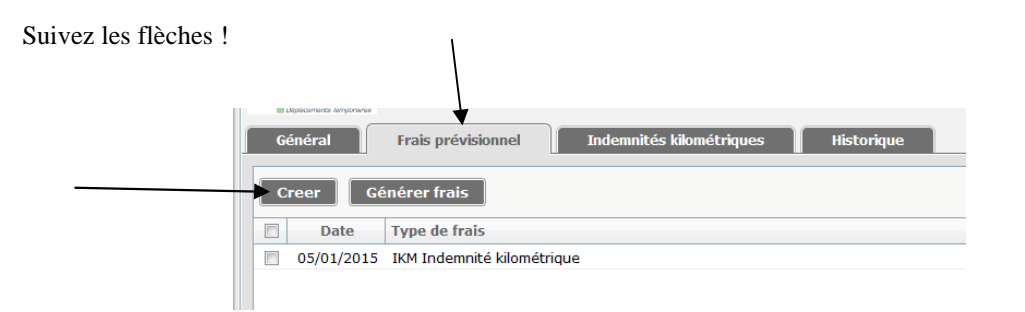

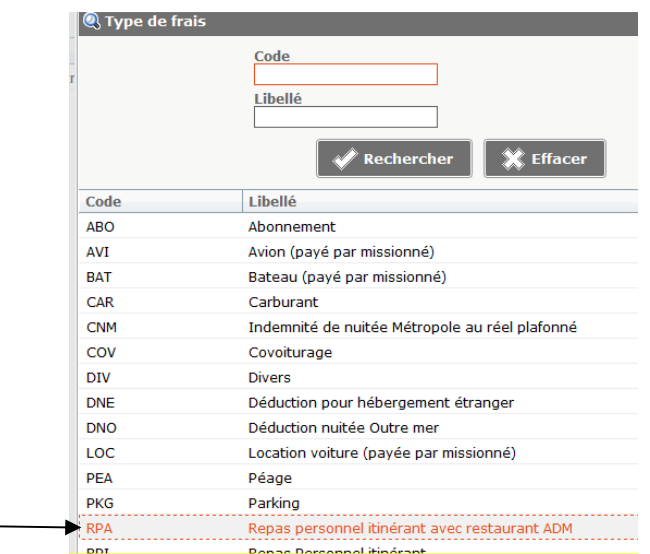

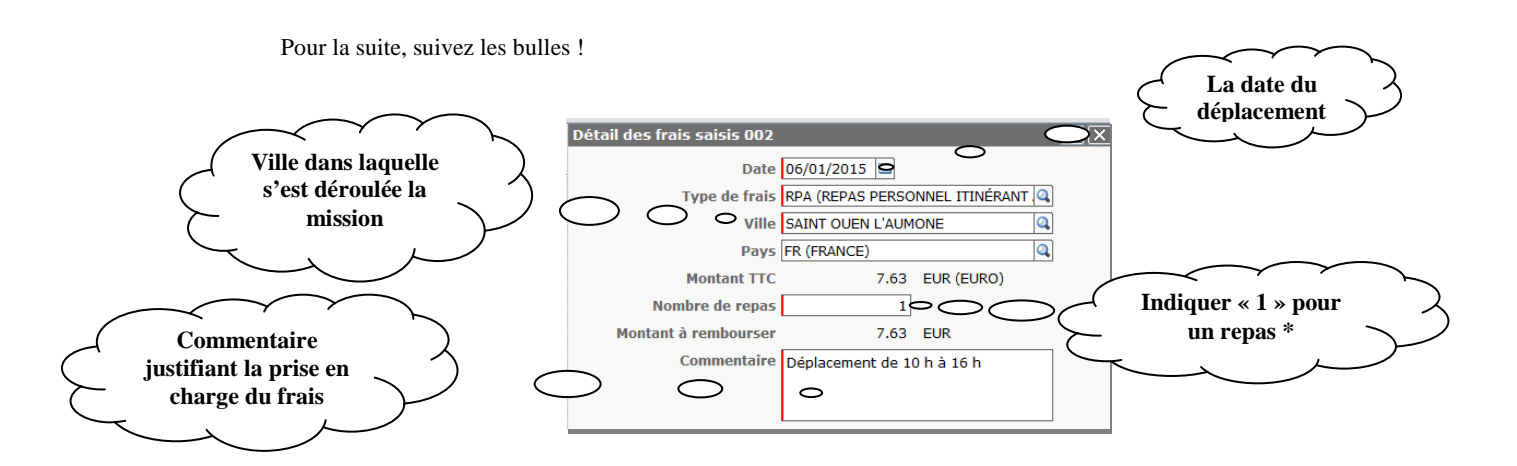

\*Si un second déplacement ouvre droit à un frais supplémentaire de repas, **renouveler la procédure**. **Une ligne = 1 repas.** N'inscrivez pas « 3 » ou « 4 » repas car la DDFIP des Yvelines (qui procède au contrôle/virement sur votre compte bancaire) l'interprétera comme une anomalie (vous auriez déjeuné 3 ou 4 fois à la même date…).

*Attention, il ne s'agit pas de rembourser votre repas ! Il s'agit d'une indemnité supplémentaire octroyée en raison d'un déjeuner pris en dehors de votre lieu habituel de travail et donc susceptible d'être plus coûteux.* 

Enregistrez (cf **figure D**).

### *Vous avez terminé…*

Transmettez votre ordre de mission **totalement renseigné** à votre valideur (si votre ordre de mission est à 0 €, inutile d'essayer de passer à l'étape suivante !).

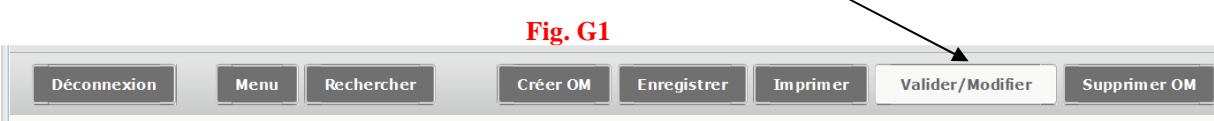

# **Fig. G2**  Le statut du document 1 - Création **Vous souhaitez:** Passer au statut : 2 - Attente de validation VH1 Passer au statut : RA - Demande de réservation agence Passer au statut : F - Annulé

Si votre valideur hiérarchique n'apparaît pas automatiquement, le sélectionner dans la liste qui apparaît après avoir cliqué sur la loupe. S'il est inexistant, contactez votre gestionnaire *(même s'il apparaît dans la liste, contactez également votre gestionnaire afin que son nom apparaisse automatiquement la prochaine fois).* Puis confirmez.

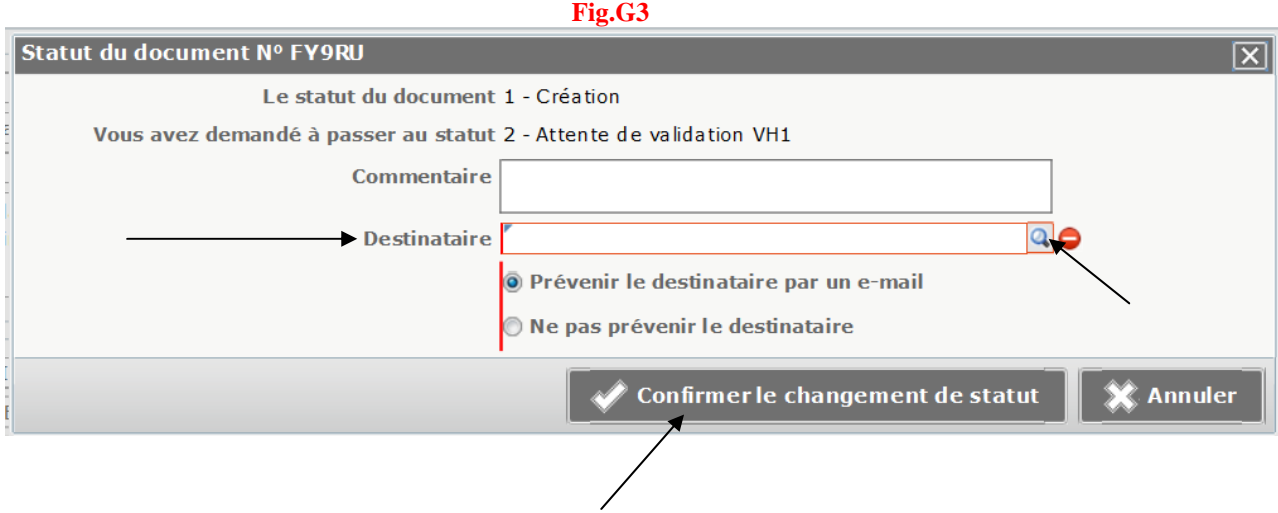

Après validation, le traitement de votre ordre de mission s'effectuera par le service gestionnaire si les pièces sont conformes.

# **2 - Vous êtes itinérant et vous empruntez les transports en commun**

### *Vous utilisez le Passe Navigo…*

*Si vous utilisez également votre abonnement pour vos déplacements domicile-travail, veuillez contacter votre gestionnaire paie qui vous indemnisera au titre des dispositions du décret 2010-676 du 21 juin 2010.* 

Sinon, suivez les flèches !

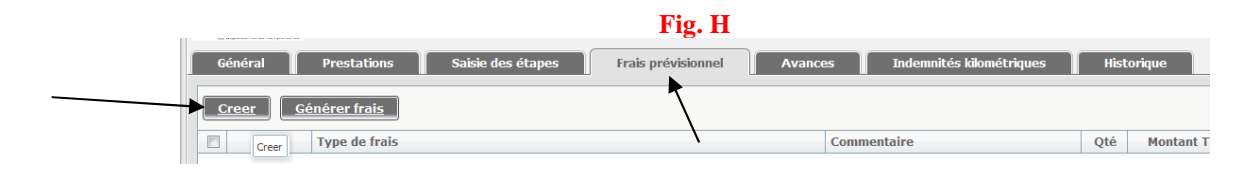

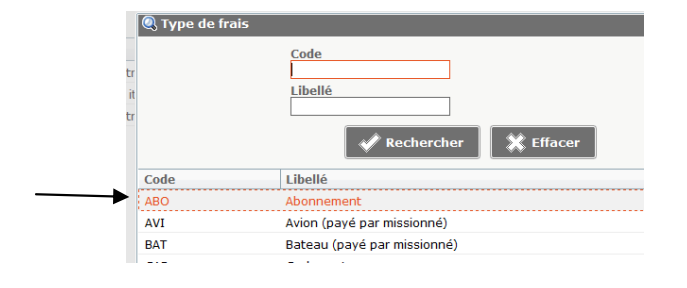

Un pavé « Détail des frais saisis » s'ouvre à droite. Suivez les bulles !

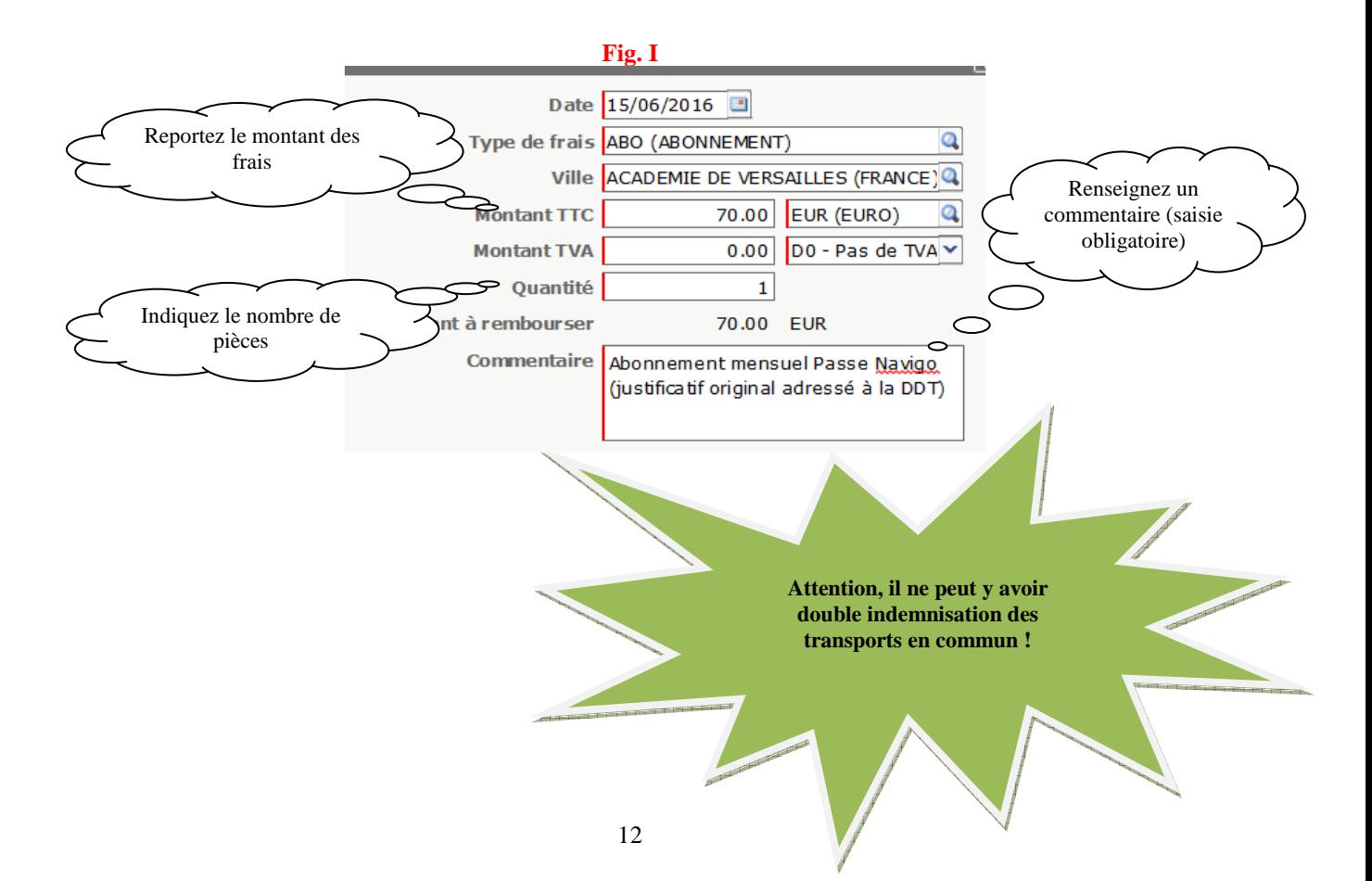

### *Vous utilisez des coupons de transport…*

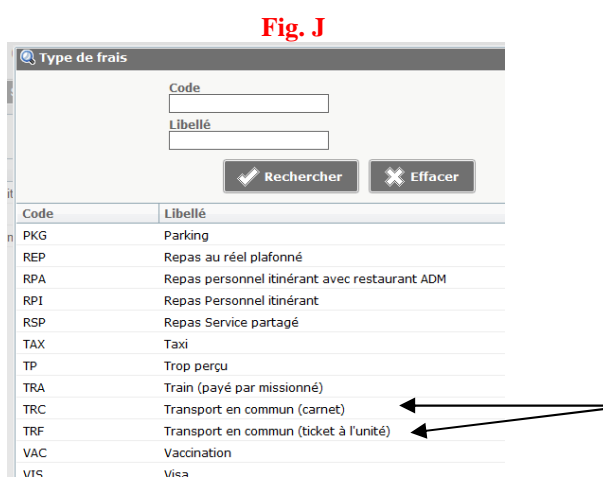

Dans les frais prévisionnels, sélectionnez la situation dont vous relevez :

Renseignez avec soin le détail des frais saisis :

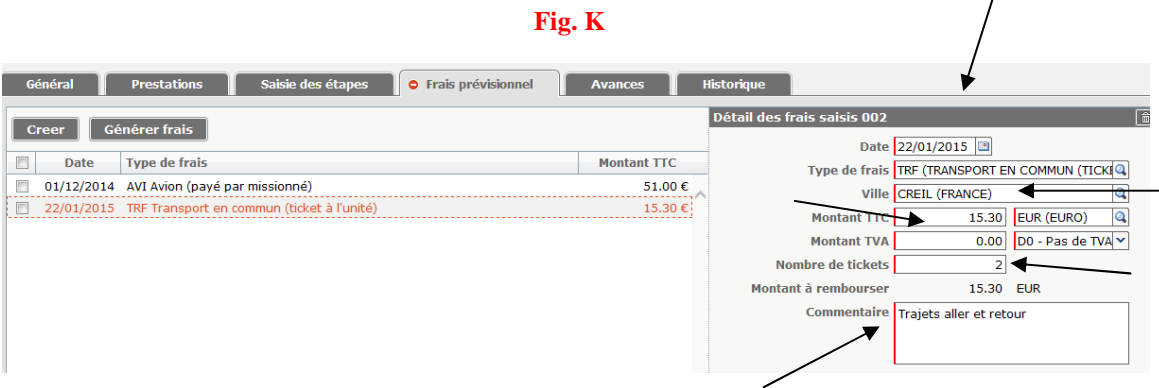

Envoyez votre ordre de mission dans le circuit de validation. Cf figures **G1, G2 et G3**.

Après validation, le traitement de votre ordre de mission s'effectuera par le service gestionnaire si les pièces sont conformes.

# **3 – Vous n'êtes pas itinérant - vous allez effectuer un déplacement avec votre véhicule personnel**

Vous créez votre demande de mission avant de partir. Reprenez les figures **A, B1/B2 et C**.

Sur le nouvel ordre de mission (**mission « classique** »\*), renseignez **avec précision** les rubriques désignées par une flèche :

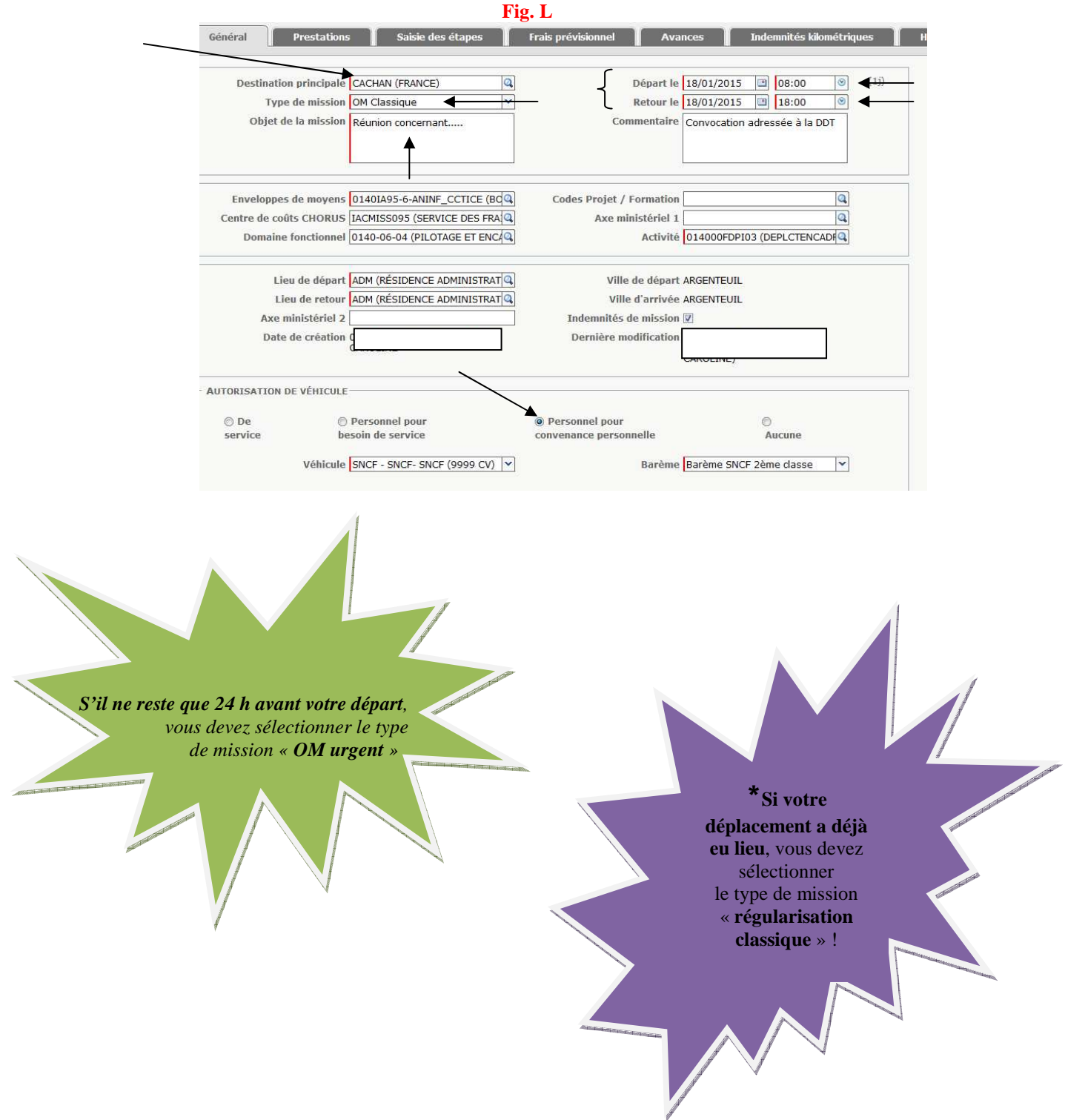

Entrez votre déplacement dans la rubrique « indemnités kilométriques » (cf **figures E et F).**

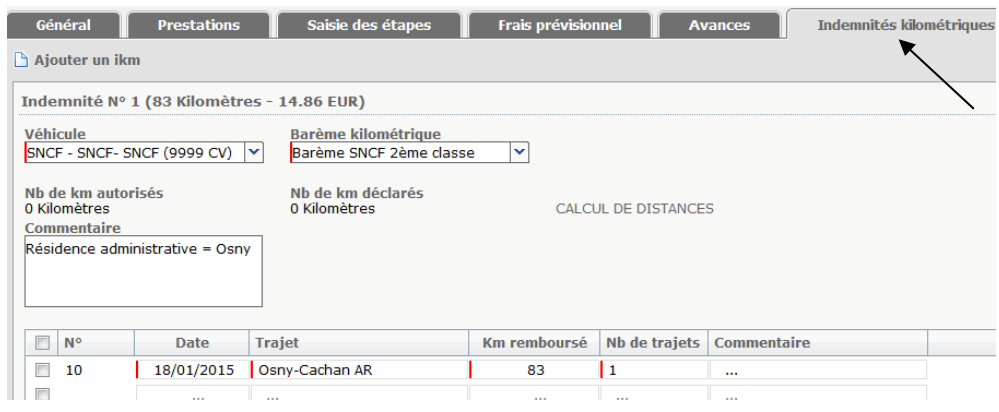

*Si, en raison de son créneau horaire, votre déplacement ouvre droit aux frais supplémentaires de repas…* 

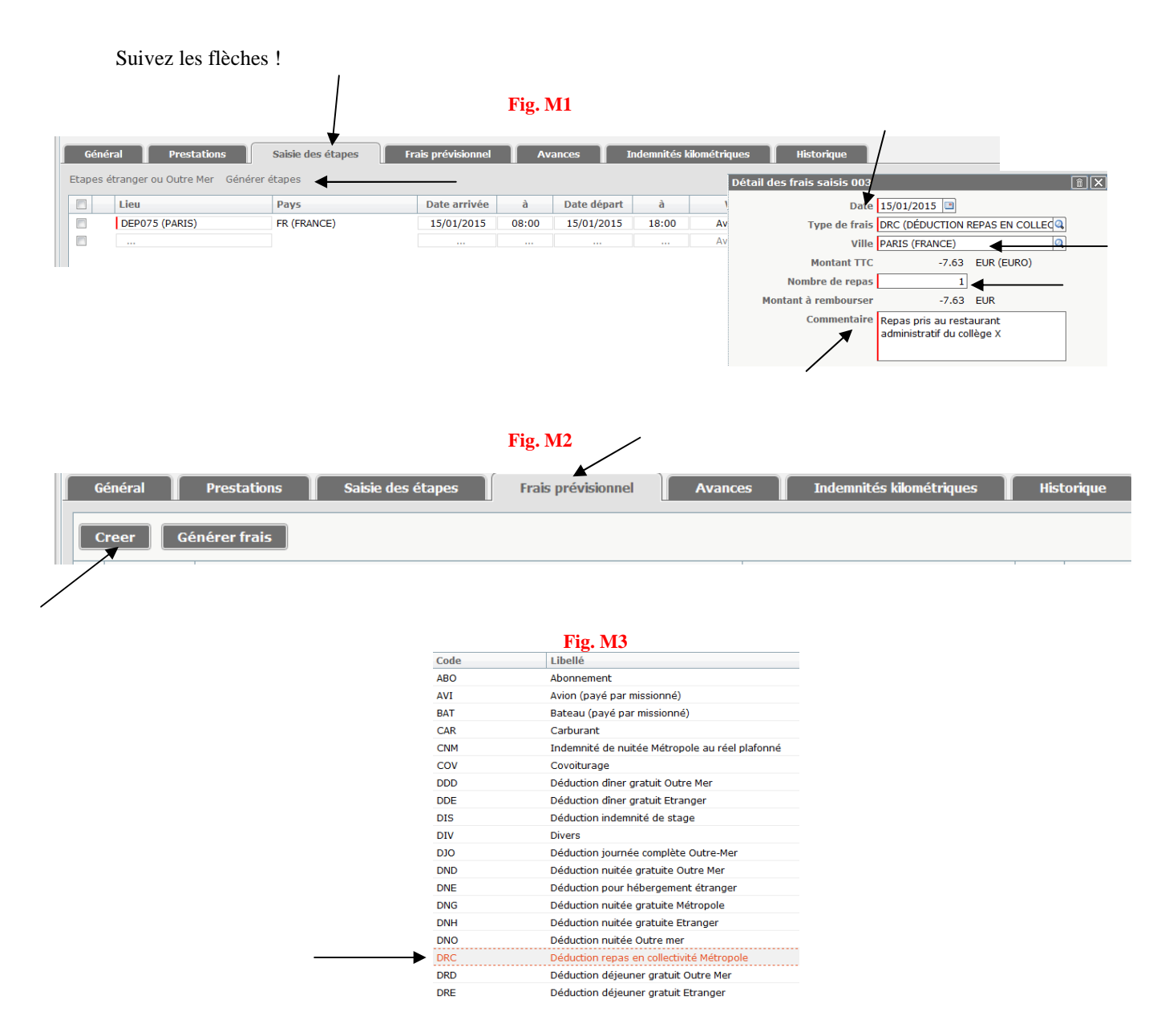

Vous devez impérativement adresser votre convocation à la DDT.

Enregistrez (cf **figure D**).

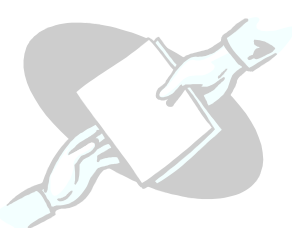

Envoyez votre ordre de mission à votre valideur (cf **figures G1, G2 et G3**).

Après validation, le traitement de votre ordre de mission s'effectuera par le service gestionnaire si les pièces sont conformes.

# **4 - Vous n'êtes pas itinérant – vous effectuez un déplacement en transports en commun**

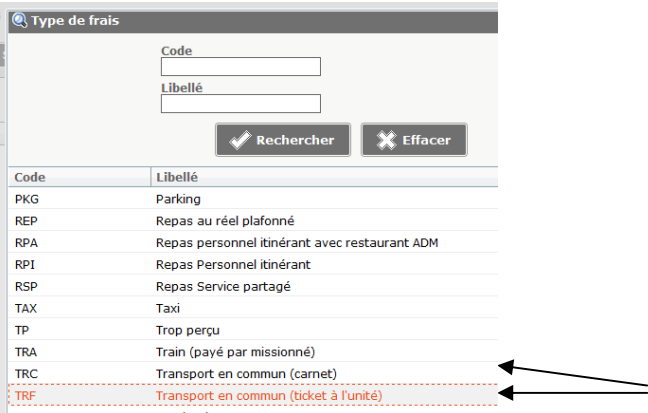

Vous créez votre demande de mission avant de partir. Reprenez les figures **A, B1/B2 et C**.

Sur le nouvel ordre de mission (**mission « classique** »\*), renseignez avec précision les rubriques désignées figure **L**.

Puis reprenez les figures **H, J et k.**

Si vous avez droit à une indemnité supplémentaire de repas en raison de votre créneau de déplacement, reprenez les figures **M1/M2/M3.** 

**Transmettez votre ordre de** mission à votre valideur hiérarchique (cf figures **G, G1 et G2**).

Vous devez impérativement adresser votre convocation et vos justificatifs de transport originaux à la DDT.

Après validation, le traitement de votre ordre de mission s'effectuera par le service gestionnaire si les pièces sont conformes.

> *S'il ne reste que 24 h avant votre départ, vous devez sélectionner le type de mission « OM urgent »*

16

### **5 - Vous effectuez un déplacement sur convocation de l'administration centrale**

Créez un ordre de mission. Reprenez les **figures A, B1/B2 et C.** 

Sur le nouvel ordre de mission (**mission « classique** »\*), renseignez **avec précision** les rubriques indiquées figure **L**.

Et cochez la case « personnel pour convenance personnelle » si vous avez emprunté votre véhicule ou « aucune » si vous avez pris les transports en commun.

Pour ce type de convocation, vous devrez modifier l'enveloppe de moyens qui est :

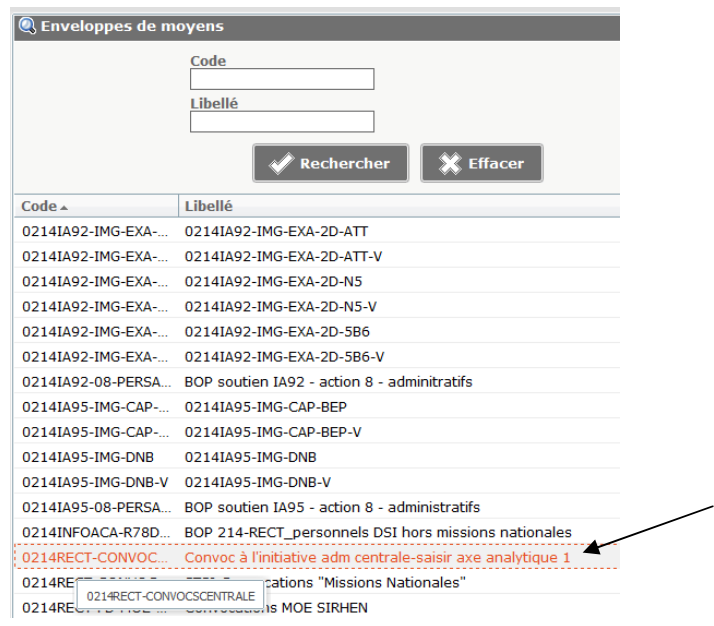

Et le code projet qui est celui indiqué sur votre convocation parmi les services suivants :

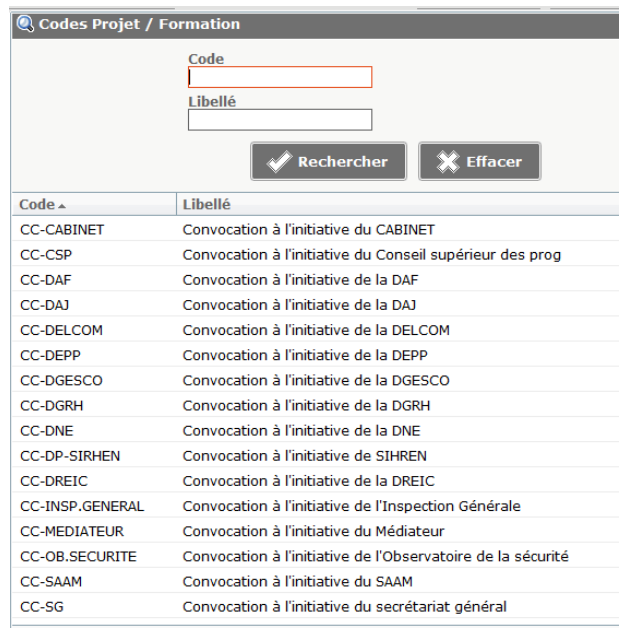

#### Exemple :

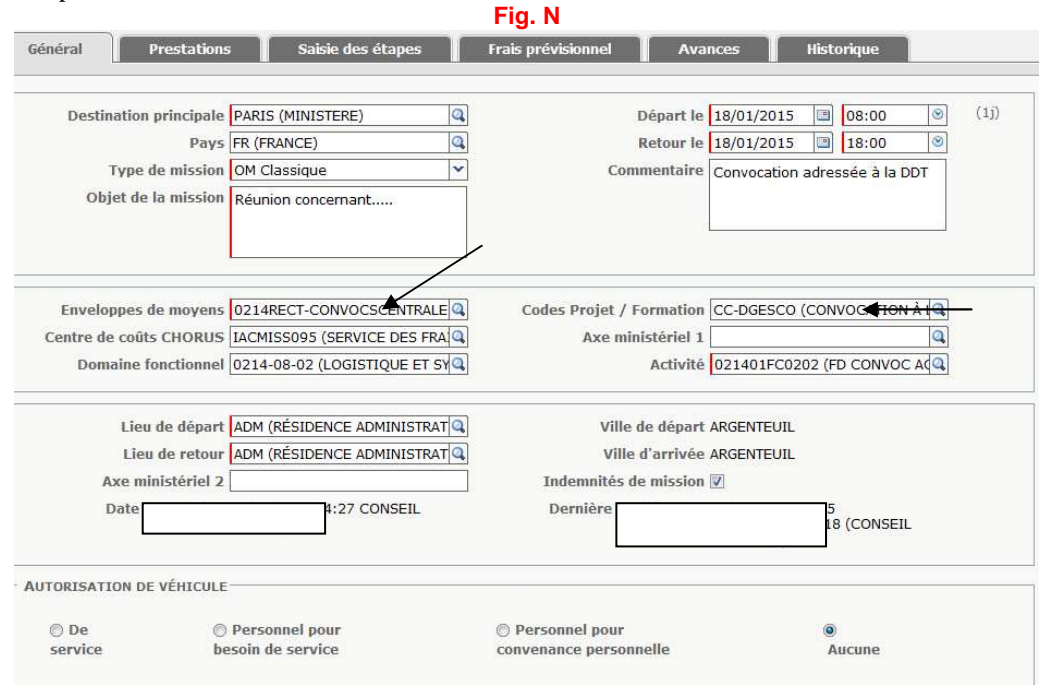

Pour la suite, consultez le **paragraphe 3** si vous avez utilisé votre véhicule personnel ou le **paragraphe 4** si vous avez emprunté les transports en commun.

Vous devez impérativement adresser une copie de votre convocation à la DDT.

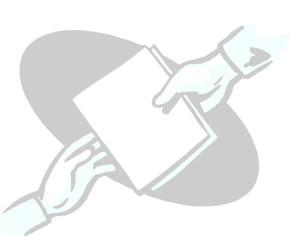

Si vous rencontrez une difficulté, contactez votre gestionnaire.

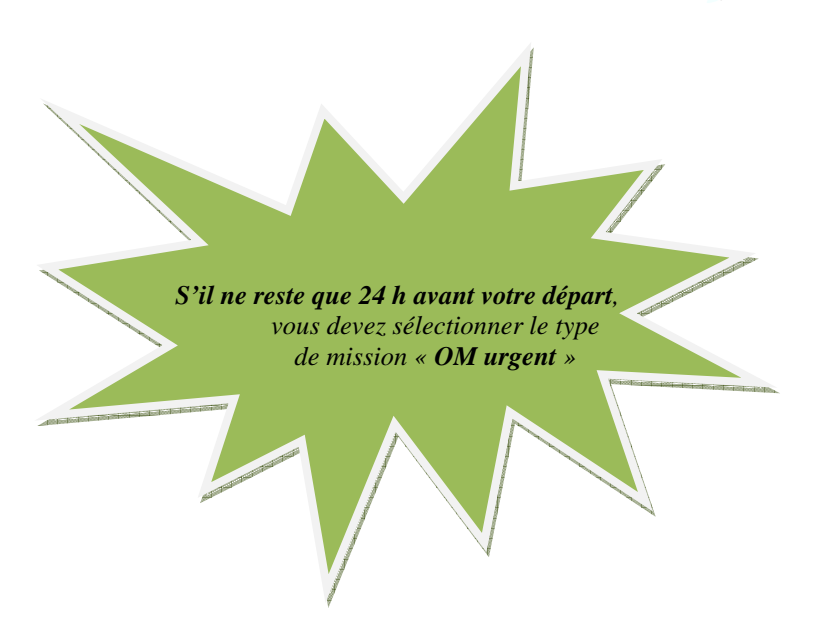

### **6 - Vous effectuez une mission en train, ou en avion**

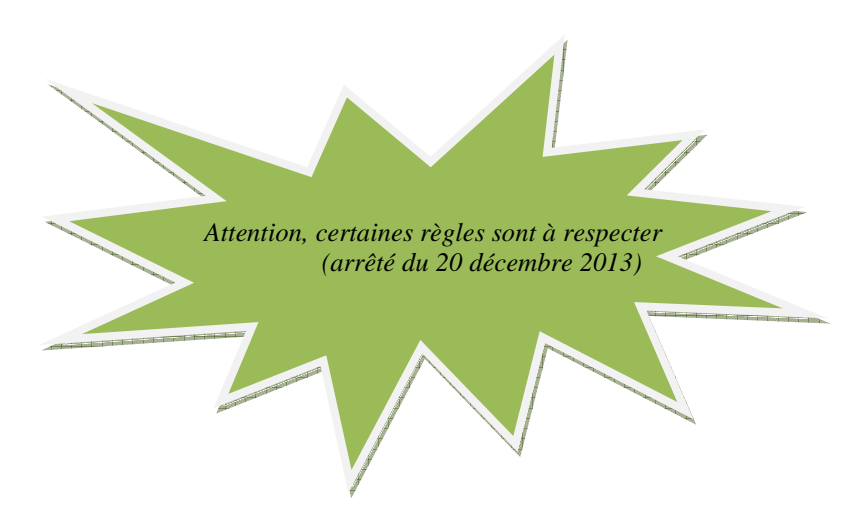

*La voie ferroviaire doit être systématiquement privilégiée par rapport à la voie aérienne. Toutefois, le recours à la voie aérienne peut être autorisé par l'autorité qui ordonne le déplacement lorsque les conditions tarifaires le justifient ou lorsque le temps de trajet par la voie ferroviaire est supérieur, dans la même journée, à six heures.* 

Si vous disposez d'un abonnement, carte de fidélité, carte de réduction, enregistrez-les préalablement sur votre fiche profil dans l'onglet « Préférences voyageur » :

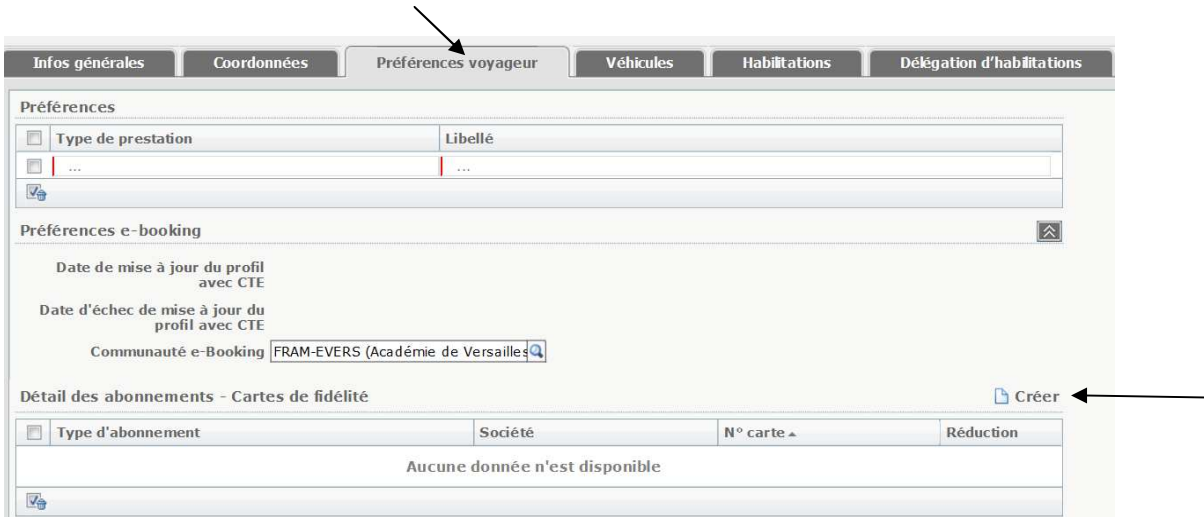

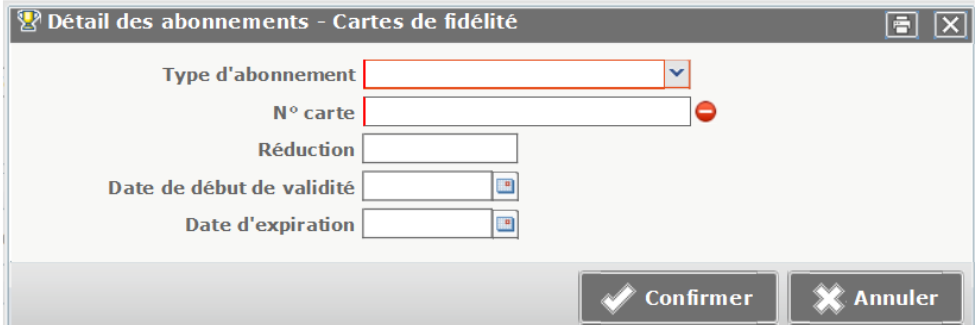

### Puis cliquez sur « Créer OM » :

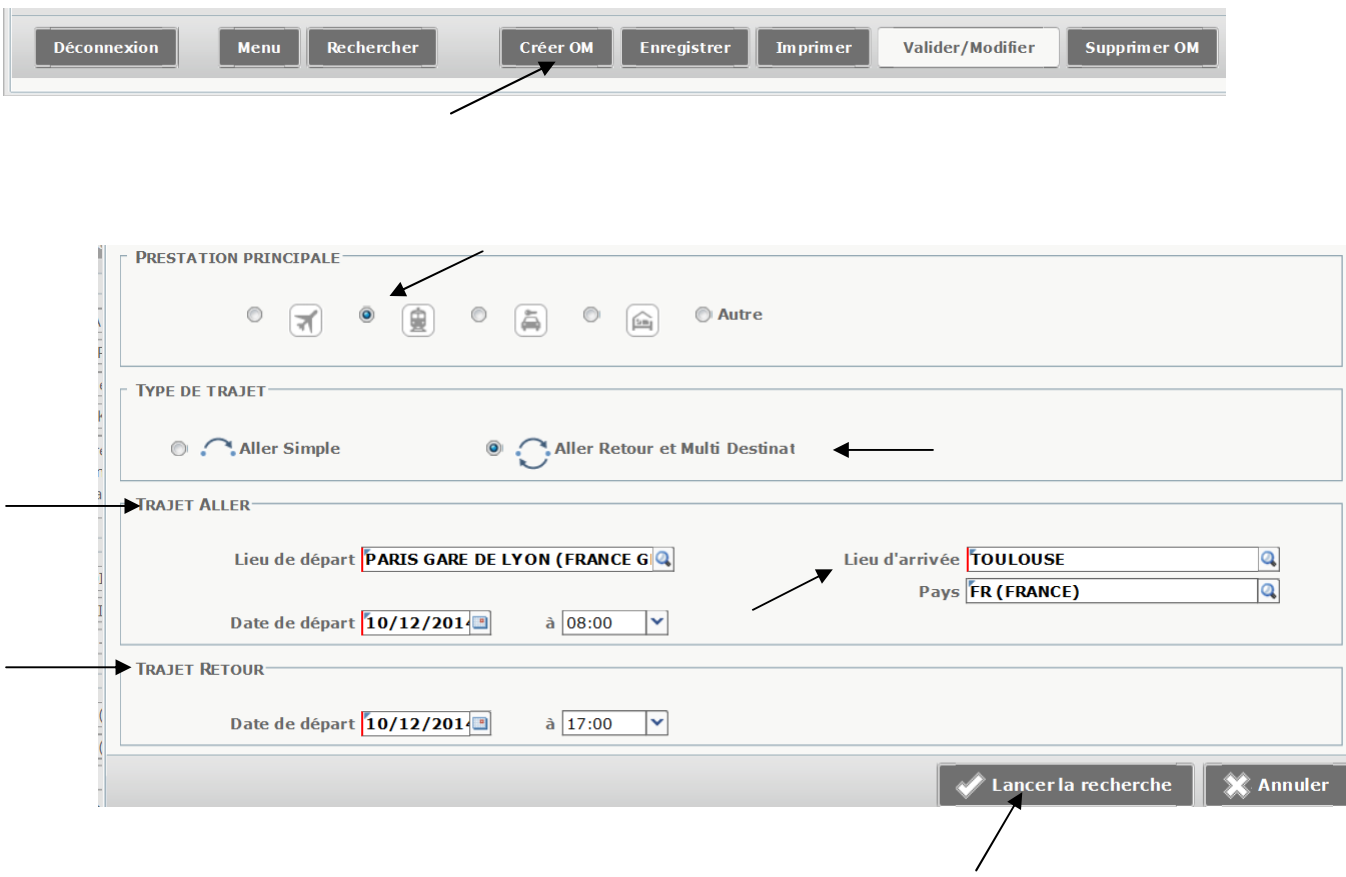

Vous accédez alors au portail Traveldoo.

Lors de votre première connexion à Traveldoo, la mise à jour de votre fiche profil est impérative. Il faut donc cliquer sur l'onglet « Mon profil » avant toute recherche :

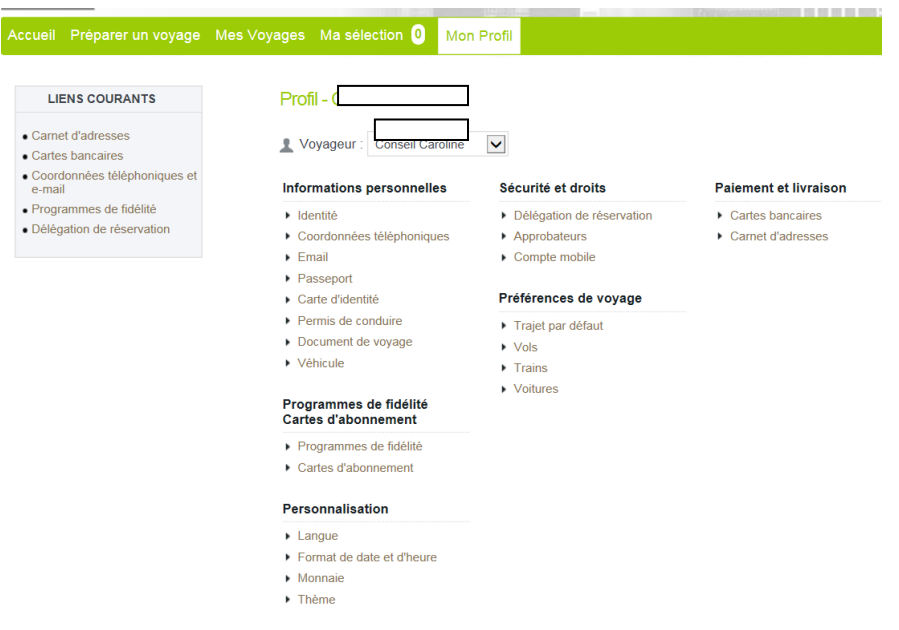

Pour retourner à votre réservation, une fois votre profil mis à jour, cliquez sur l'onglet « Préparer un voyage ».

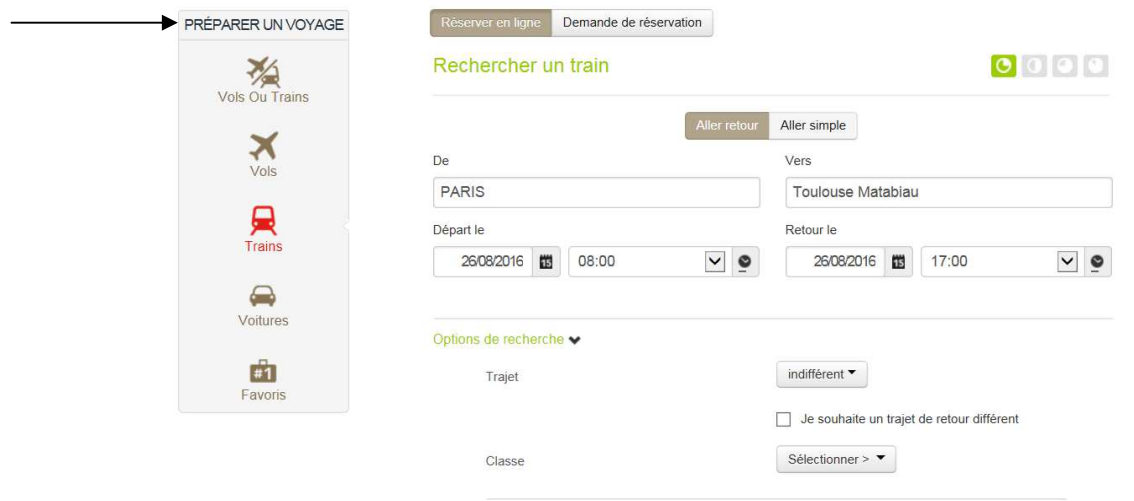

Indiquer les réductions éventuelles dont vous disposez avant de lancer la recherche, même si la carte est renseignée dans le profil.

Une fois le voyage sélectionné et réservé, cliquer sur le bouton « **Terminer cette réservation** » (en bas).

Lors de cette étape, la date limite de validation est annoncée en haut de l'écran. Le dossier devra donc être approuvé dans chorus-DT avant cette date par votre valideur et le service de la DDT.

Cliquez sur le bouton « **Transférer le détail de votre réservation à Chorus-DT** » (en bas de votre écran). Cette action permet de revenir à Chorus-DT en important les données de la réservation.

Il ne vous reste plus qu'à finaliser votre ordre de mission (cf **figure L** et éventuellement **figure N** si convocation de la Centrale) avec les renseignements manquants et à le transmettre à votre valideur comme indiqué sur les figures **G1, G2 et G3**.

# **7 – Vous êtes valideur hiérarchique (VH1)**

*Vous savez que vous avez des ordres de mission à valider car vous recevez des mails automatiques en provenance de Chorus-DT…* 

Les ordres de mission qui attendent votre validation sont à rechercher ici (accéder au menu Chorus-DT) :

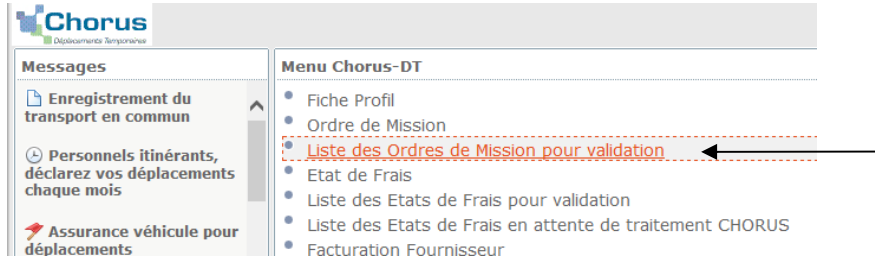

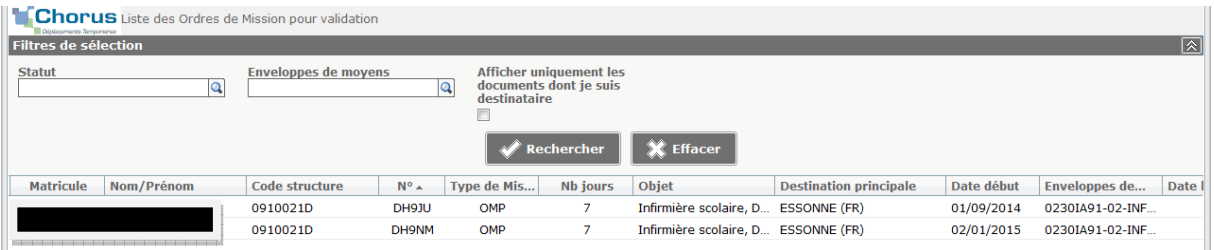

Pour valider, cliquez sur le nom de l'un de vos collaborateurs. *Vérifiez que vous êtes bien le valideur hiérarchique des missions pour lesquelles il vous sollicite (certains agents ont en effet deux missions qui relèvent de deux valideurs hiérarchiques différents) !* Son ordre de mission s'ouvre. Si les déplacements indiqués dans le pavé des frais kilométriques ou les demandes de frais supplémentaires de repas sont conformes à la mission, vous pouvez valider comme ci-dessous :

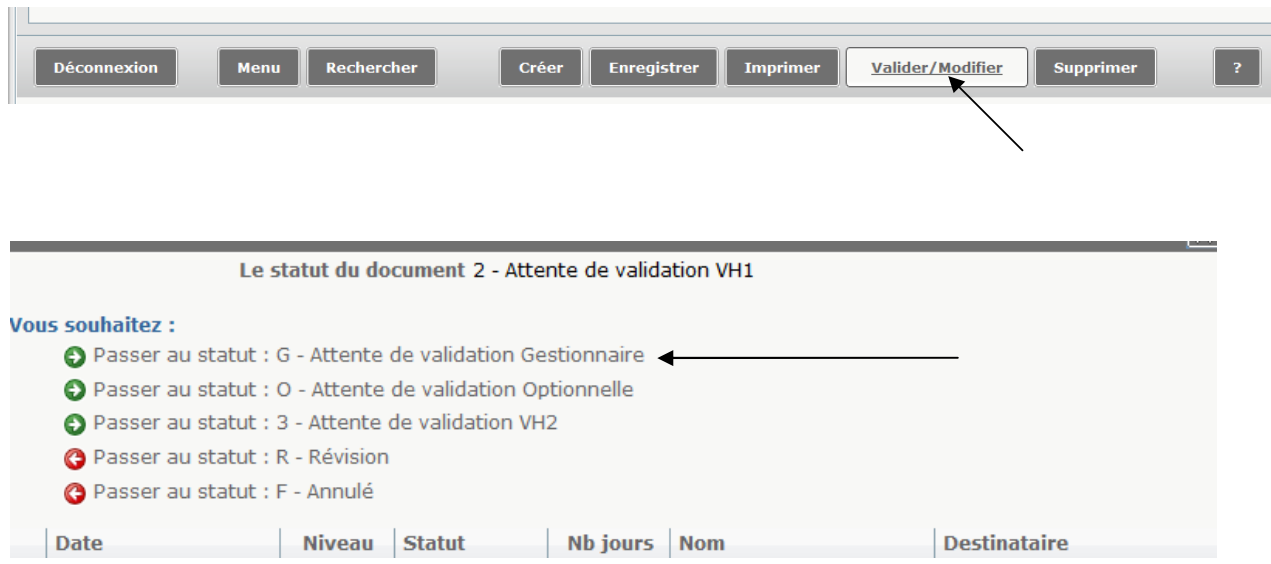

### *Vous êtes d'accord…*

Sélectionnez le gestionnaire chargé du suivi des frais de vos collaborateurs (cf organigramme http://www.ac-versailles.fr/public/frais-deplacement) et confirmez. Exemple :

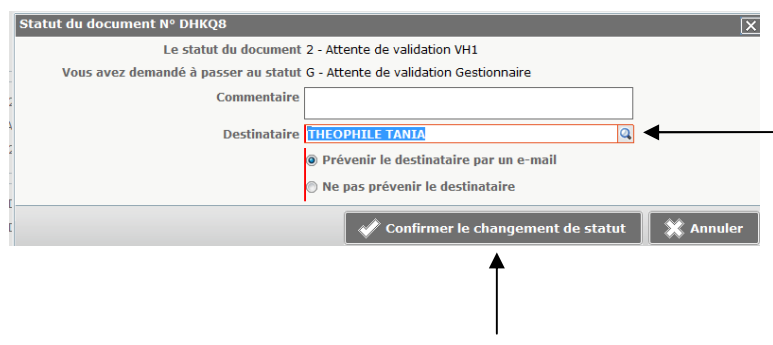

Faites de même pour les autres ordres de mission à valider.

### *Si vous êtes en désaccord avec les missions présentées…*

Cliquez sur « Révision » :

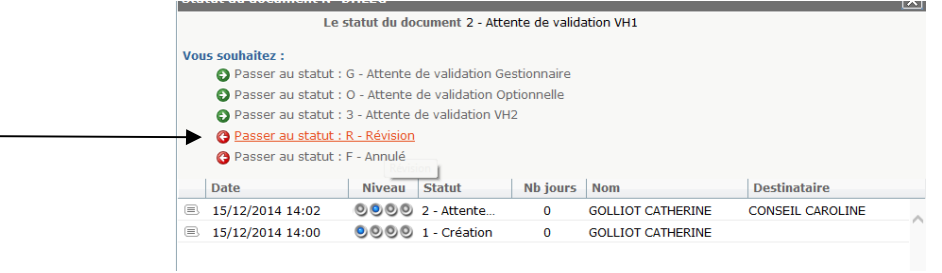

Indiquez dans le commentaire le motif de votre demande de révision afin que l'agent puisse en prendre connaissance :

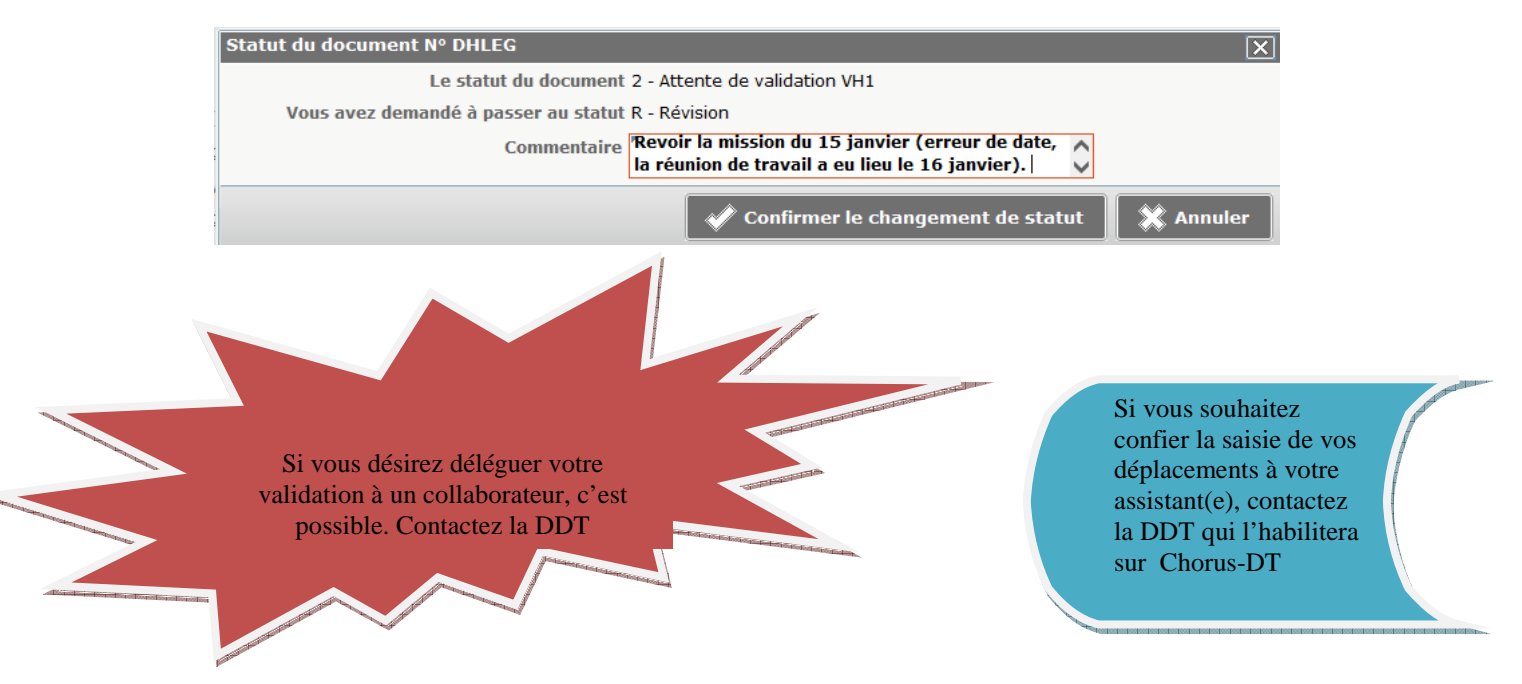

## **8 – Suivez facilement l'évolution de vos demandes d'indemnisation**

A tout moment, vous pouvez suivre l'évolution de votre ordre de mission en consultant sa partie « historique », et une fois celui-ci validé, de votre état de frais.

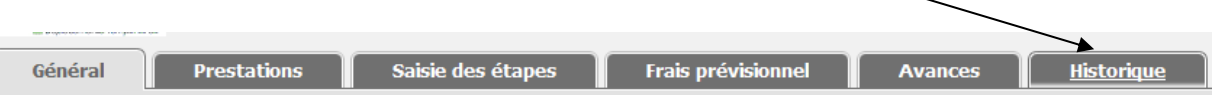

Vous pouvez ainsi savoir à quelle date votre ordre de mission a été validé, à quelle date il a été traité et à quelle date il a été payé. Si votre ordre de mission a été refusé, vous pouvez consulter les motifs laissés par votre valideur ou le service gestionnaire. Ne contactez pas le service de la DDT quand c'est votre valideur hiérarchique qui a mis votre ordre de mission en révision !

# **9 - Pour retrouver aisément un ordre de mission ou un état de frais**

Cliquez sur « Ordre de mission » ou « état de frais » suivant le cas :

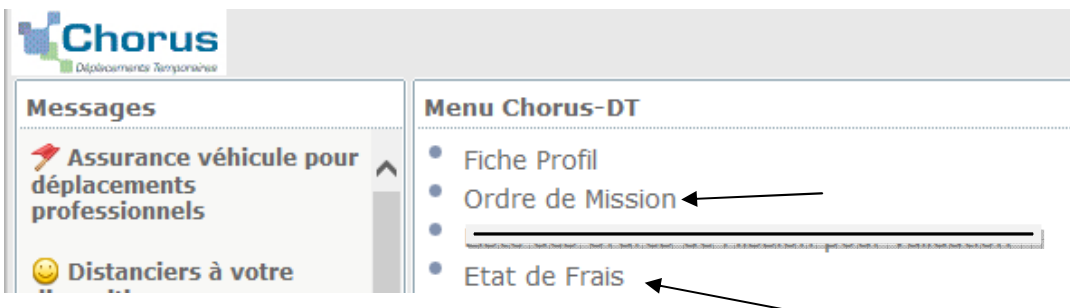

Si vous cliquez sur « ordre de mission » par exemple, l'application vous affiche généralement le dernier ordre de mission saisi. Si ce n'est pas celui dont vous avez besoin, cliquez sur « rechercher » (en bas de votre écran) :

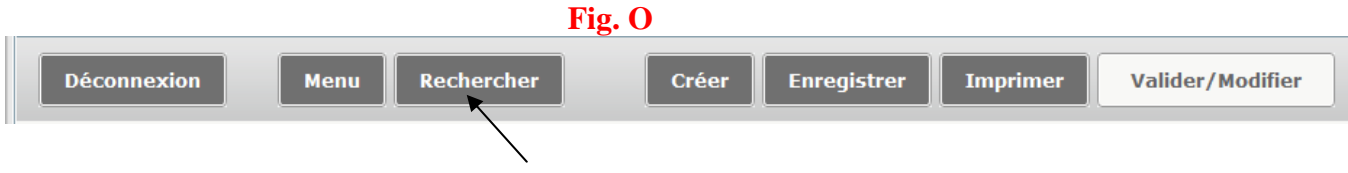

Le pavé suivant s'ouvre. Vérifiez que « Tous » apparaît en face la ligne « Niveau ». Si ce n'est pas le cas, recherchez-le à l'aide du curseur.

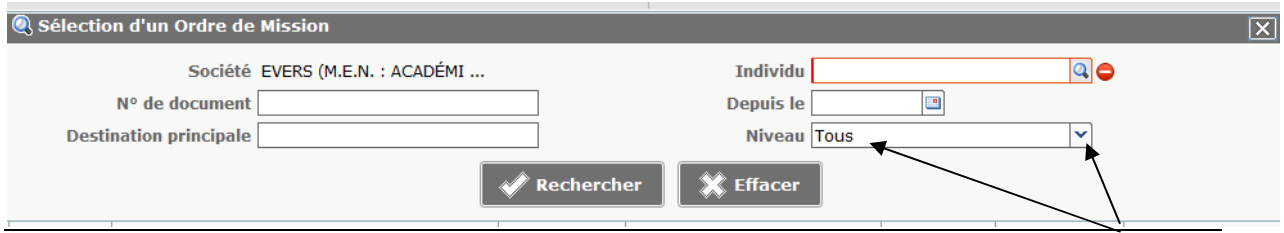

Vous pouvez ainsi visualiser l'ensemble de vos ordres de mission :

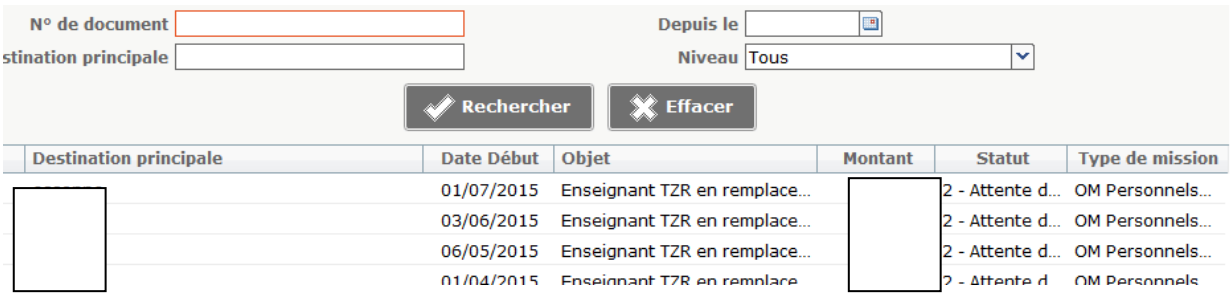

et sélectionner celui que vous souhaitez consulter.

Pour en faire apparaître un autre, renouvelez l'opération à partir de la figure O.

### **10 – Récapitulatif des pièces justificatives à transmettre au service des frais de déplacement**

(sitôt l'ordre de mission saisi - utiliser le bordereau d'envoi des pièces sur le site du rectorat)

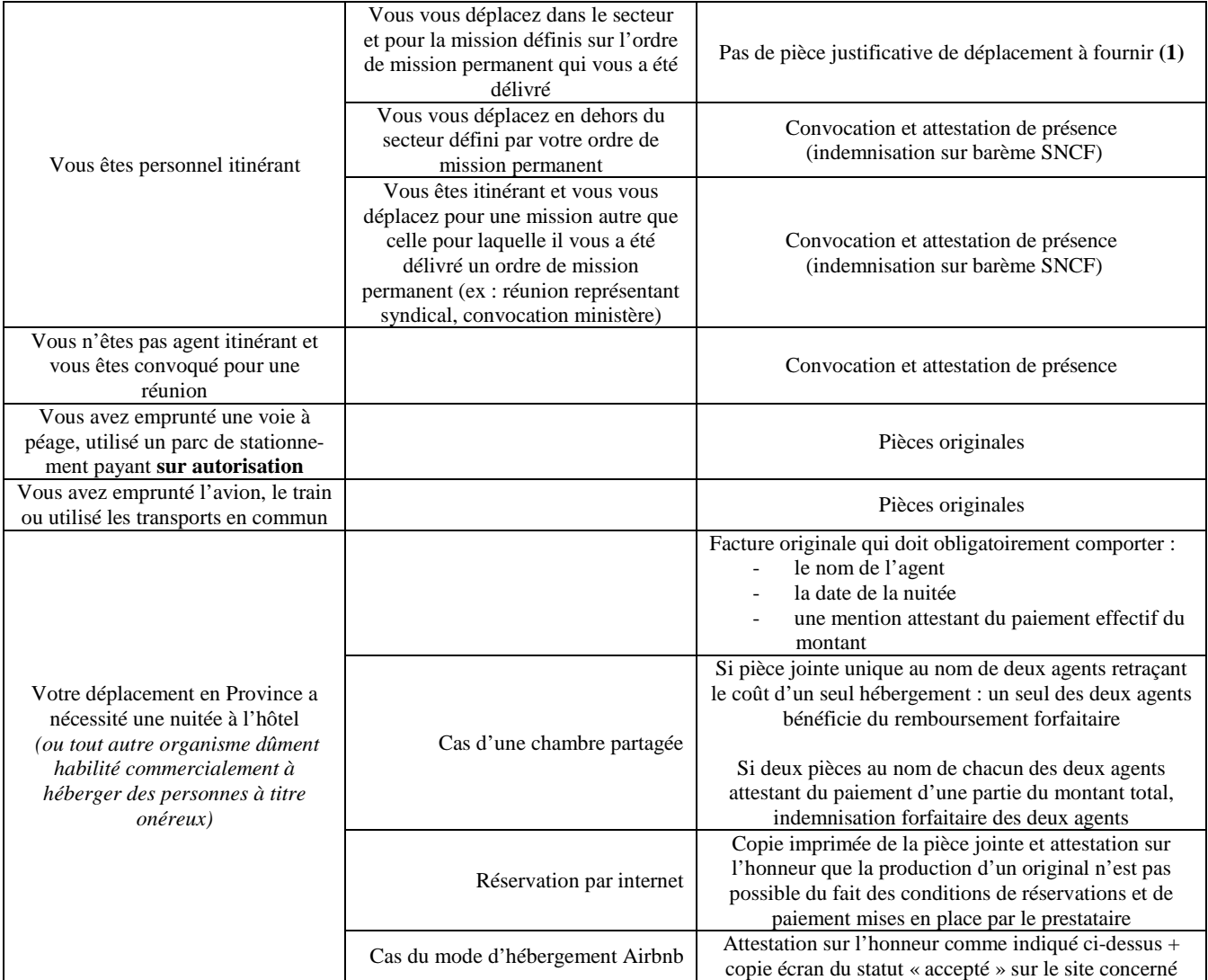

(1) **Sauf demande du service des frais de déplacement (réclamation DDFIP des Yvelines ou contrôle exercé dans le cadre du contrôle interne comptable)**